# Configurer VCS avec CAC et un lecteur de carte à puce  $\overline{\phantom{a}}$

# **Contenu**

**Introduction** Conditions préalables Conditions requises Components Used Informations générales Qu'est-ce qu'une carte à puce ? **Configuration Vérification** Dépannage

# **Introduction**

Ce document décrit un guide détaillé pour installer et utiliser un lecteur de carte à puce et une carte d'accès commune pour une utilisation avec le serveur de communication vidéo Cisco (VCS) pour les entreprises qui ont besoin d'une authentification à deux facteurs pour l'environnement VCS, comme les banques, les hôpitaux ou les gouvernements disposant d'installations sécurisées.

# Conditions préalables

### Conditions requises

Aucune spécification déterminée n'est requise pour ce document.

### Components Used

Les informations de ce document sont basées sur Cisco Expressway Administrator (X14.0.2).

The information in this document was created from the devices in a specific lab environment. All of the devices used in this document started with a cleared (default) configuration. Si votre réseau est en ligne, assurez-vous de bien comprendre l'incidence possible des commandes.

### Informations générales

Le CAC fournit l'authentification requise afin que " systèmes " savoir qui a obtenu l'accès à leur environnement et quelle partie de l'infrastructure, qu'elle soit physique ou électronique. Dans les environnements classifiés du gouvernement et dans d'autres réseaux sécurisés, les règles d'accès " moins privilégiés " ou " doivent savoir " prévaloir. Une connexion peut être utilisée par n'importe qui, l'authentification nécessite quelque chose que l'utilisateur a, par exemple, le CAC, également connu sous le nom de Common Access Card, est né en 2006, de sorte que l'individu

n'aurait pas besoin d'avoir plusieurs appareils, qu'il s'agisse de postes, de cartes d'identité ou de dongles pour accéder à son lieu de travail ou à ses systèmes.

# Qu'est-ce qu'une carte à puce ?

Les cartes à puce sont un composant clé de l'infrastructure à clé publique (PKI) que Microsoft utilise pour s'intégrer à la plate-forme Windows, car les cartes à puce améliorent les solutions logicielles uniquement, telles que l'authentification des clients, la connexion et la messagerie sécurisée. Les cartes à puce constituent un point de convergence pour les certificats de clé publique et les clés associées car elles :

- Fournir un stockage résistant aux altérations pour la protection des clés privées et d'autres formes d'informations personnelles.
- Isoler les calculs stratégiques en matière de sécurité, qui impliquent l'authentification, les signatures numériques et l'échange de clés à partir d'autres parties du système qui n'ont pas besoin de savoir.
- Permettre la portabilité des informations d'identification et autres informations privées entre les ordinateurs au travail, à la maison ou en déplacement.

La carte à puce fait désormais partie intégrante de la plate-forme Windows, car les cartes à puce offrent de nouvelles fonctionnalités souhaitables, révolutionnaires pour l'industrie informatique comme l'introduction de la souris ou du CD-ROM. Si vous n'avez pas d'infrastructure d'ICP interne pour le moment, vous devez d'abord vous assurer de le faire. Ce document ne couvre pas l'installation de ce rôle dans cet article particulier, mais des informations sur la façon de le mettre en oeuvre peuvent être trouvées ici : [http://technet.microsoft.com/en-us/library/hh831740.aspx.](http://technet.microsoft.com/en-us/library/hh831740.aspx)

# **Configuration**

Ce TP suppose que vous avez déjà intégré LDAP à VCS et que vous avez des utilisateurs capables de se connecter avec des informations d'identification LDAP.

- 1. Équipement de laboratoire
- 2. Installer la carte à puce
- 3. Configurer les modèles d'autorité de certification
- 4. Inscrire le certificat d'agent d'inscription
- 5. S'inscrire au nom de...
- 6. Configuration de VCS pour la carte d'accès commune

Équipement requis :

Serveur de domaine Windows 2012R2 doté des rôles et du logiciel installé suivants :

- Autorité de certification
- Active Directory
- $\cdot$  DNS
- PC Windows avec carte à puce connectée
- vSEC : Logiciel de gestion CMS série K pour gérer votre carte à puce :

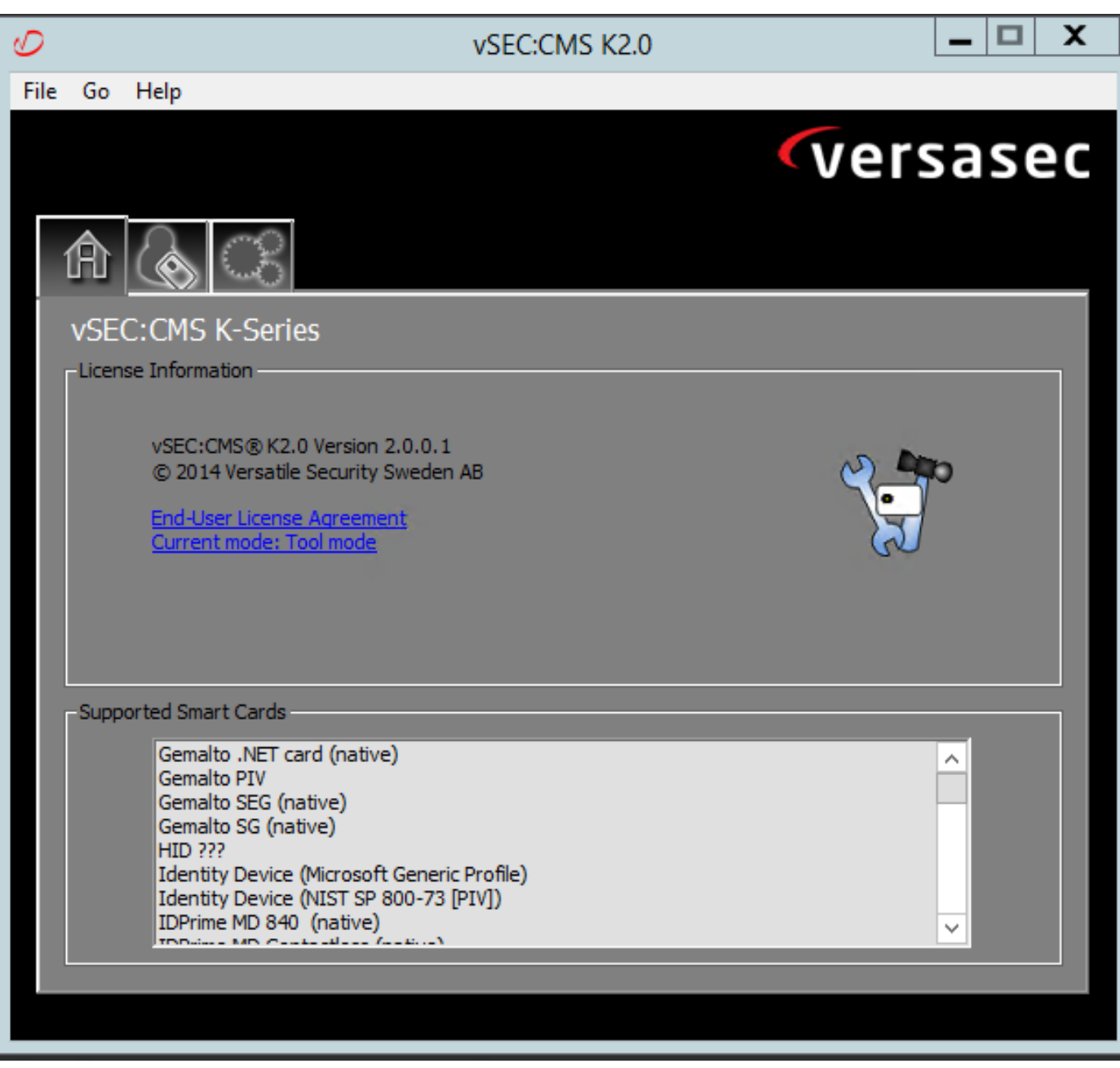

#### Logiciel Versa Card Reader

#### Installer la carte à puce

Les lecteurs de cartes à puce contiennent généralement des instructions sur la façon de connecter les câbles nécessaires. Voici un exemple d'installation pour cette configuration.

#### Installation d'un pilote de périphérique de lecteur de carte à puce

Si le lecteur de carte à puce a été détecté et installé, l'écran d'ouverture de session Welcome to Windows le reconnaît. Dans le cas contraire :

- 1. Connectez votre carte à puce au port USB de votre ordinateur Windows
- 2. Suivez les instructions à l'écran pour installer le pilote de périphérique. Cela nécessite le support du pilote que le fabricant de la carte à puce ou le pilote est détecté dans Windows. Dans mon cas, j'ai utilisé le pilote de fabrication à partir de leur site de téléchargement. NE FAITES PAS CONFIANCE AUX FENÊTRES.
- 3. Cliquez avec le bouton droit de la souris sur l'icône Poste de travail de votre bureau et cliquez sur Gérer dans le sous-menu.
- 4. Développez le noeud Services et applications, puis cliquez sur Services.
- 5. Dans le volet droit, cliquez avec le bouton droit de la souris sur **Carte à puce**. Cliquez sur Propriétés dans le sous-menu.
- 6. Dans l'onglet Général, sélectionnez Automatique dans la liste déroulante Type de démarrage. Click OK.
- 7. Redémarrez votre machine si l'assistant Matériel vous le demande.

#### Configurer les modèles d'autorité de certification

- 1. Lancez l'autorité de certification MMC à partir des outils d'administration.
- 2. Cliquez ou sélectionnez le noeud Modèles de certificats et sélectionnez Gérer.
- 3. Cliquez avec le bouton droit de la souris ou sélectionnez le modèle de certificat **utilisateur** Smartcard, puis sélectionnez Dupliquer comme indiqué dans l'image.

| 니미<br>Console1 - [Console Root\Certificate Templates (2012DC-AD.jajanson.local)] |                                         |                       |                |                         |                                                                    |   |                                        |  |  |  |
|----------------------------------------------------------------------------------|-----------------------------------------|-----------------------|----------------|-------------------------|--------------------------------------------------------------------|---|----------------------------------------|--|--|--|
| Action View Favorites Window<br>Help<br>File                                     |                                         |                       |                |                         |                                                                    |   |                                        |  |  |  |
| $\blacksquare$ db $\blacksquare$                                                 |                                         |                       |                |                         |                                                                    |   |                                        |  |  |  |
| Console Root                                                                     | <b>Template Display Name</b>            | <b>Schema Version</b> |                | Versi Intended Purposes |                                                                    | × | <b>Actions</b>                         |  |  |  |
| <b>D</b> Certification Authority (Local)                                         | Administrator                           |                       | 4.1            |                         |                                                                    |   | Certificate Templates (2012DC-AD.jaj ▲ |  |  |  |
| Certificate Templates (2012DC-AD.jajanson.loc                                    | Authenticated Session                   |                       | 3.1            |                         |                                                                    |   | <b>More Actions</b>                    |  |  |  |
|                                                                                  | <b>Basic EFS</b>                        |                       | 3.1            |                         |                                                                    |   |                                        |  |  |  |
|                                                                                  | CA Exchange                             |                       | 106.0          | Private Key Archival    |                                                                    |   | <b>Smartcard User</b>                  |  |  |  |
|                                                                                  | CEP Encryption                          |                       | 4.1            |                         |                                                                    |   | <b>More Actions</b>                    |  |  |  |
|                                                                                  | Code Signing                            |                       | 3.1            |                         |                                                                    |   |                                        |  |  |  |
|                                                                                  | Computer                                |                       | 5.1            |                         |                                                                    |   |                                        |  |  |  |
|                                                                                  | Cross Certification Authority           |                       | 105.0          |                         |                                                                    |   |                                        |  |  |  |
|                                                                                  | Directory Email Replication             |                       | 115.0          |                         | Directory Service Email Replication                                |   |                                        |  |  |  |
|                                                                                  | Domain Controller                       |                       | 4.1            |                         |                                                                    |   |                                        |  |  |  |
|                                                                                  | Domain Controller Authentication        |                       | 110.0          |                         | Client Authentication, Server Authentication, Smart Card Logon     |   |                                        |  |  |  |
|                                                                                  | EFS Recovery Agent                      |                       | 6.1            |                         |                                                                    |   |                                        |  |  |  |
|                                                                                  | Enrollment Agent                        |                       | 4.1            |                         |                                                                    |   |                                        |  |  |  |
|                                                                                  | Enrollment Agent (Computer)             |                       | 5.1            |                         |                                                                    |   |                                        |  |  |  |
|                                                                                  | Exchange Enrollment Agent (Offline requ |                       | 4.1            |                         |                                                                    |   |                                        |  |  |  |
|                                                                                  | Exchange Signature Only                 |                       | 6.1            |                         |                                                                    |   |                                        |  |  |  |
|                                                                                  | Exchange User                           |                       | 7.1            |                         |                                                                    |   |                                        |  |  |  |
|                                                                                  | <b>IPSec</b>                            |                       | 8.1            |                         |                                                                    |   |                                        |  |  |  |
|                                                                                  | IPSec (Offline request)                 |                       | 7.1            |                         |                                                                    |   |                                        |  |  |  |
|                                                                                  | Kerberos Authentication                 |                       | 110.0          |                         | Client Authentication, Server Authentication, Smart Card Logon, KD |   |                                        |  |  |  |
|                                                                                  | Key Recovery Agent                      |                       | 105.0          | Key Recovery Agent      |                                                                    |   |                                        |  |  |  |
|                                                                                  | OCSP Response Signing                   |                       | 101.0          | <b>OCSP Signing</b>     |                                                                    |   |                                        |  |  |  |
|                                                                                  | RAS and IAS Server                      |                       | 101.0          |                         | Client Authentication, Server Authentication                       |   |                                        |  |  |  |
|                                                                                  | Root Certification Authority            |                       | 5.1            |                         |                                                                    |   |                                        |  |  |  |
|                                                                                  | Router (Offline request)                |                       | 4.1            |                         |                                                                    |   |                                        |  |  |  |
|                                                                                  | Smartcard Logon                         |                       | 6.1            |                         |                                                                    |   |                                        |  |  |  |
|                                                                                  | Smartcard User                          |                       | 11.1           |                         | <b>Duplicate Template</b>                                          |   |                                        |  |  |  |
|                                                                                  | Smartcard User_VCS                      |                       | 101.6          | <b>Secure Email</b>     | ogon                                                               |   |                                        |  |  |  |
|                                                                                  | Subordinate Certification Authority     |                       | 5.1            |                         | All Tasks                                                          |   |                                        |  |  |  |
|                                                                                  | Trust List Signing                      |                       | 3.1            |                         | <b>Properties</b>                                                  |   |                                        |  |  |  |
|                                                                                  | User                                    |                       | 3.1            |                         |                                                                    |   |                                        |  |  |  |
| ш<br>$\rightarrow$                                                               | <b>BE Have Construct Only</b>           | ш                     | $\overline{1}$ |                         | Help<br>$\rightarrow$                                              |   |                                        |  |  |  |
|                                                                                  |                                         |                       |                |                         |                                                                    |   |                                        |  |  |  |

Modèles de certificats de contrôleur de domaine

4. Dans l'onglet Compatibility, sous Certification Authority, passez en revue la sélection et modifiez-la si nécessaire.

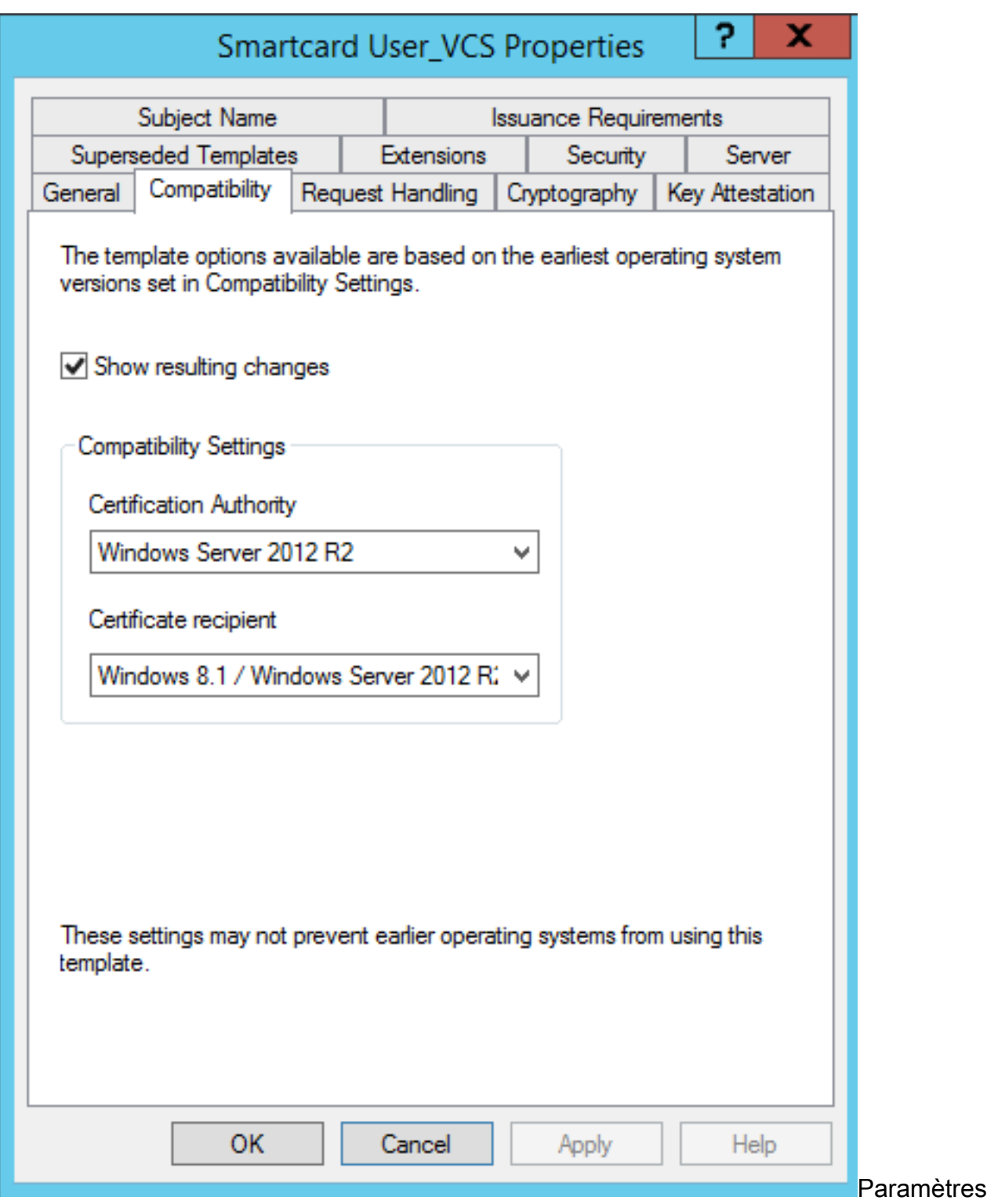

compatibilité des cartes à puce

de

- 5. Dans l'onglet Général :
- a. Spécifiez un nom, tel que Smartcard User\_VCS.
- b. Définissez la période de validité sur la valeur souhaitée. Cliquez sur Apply.

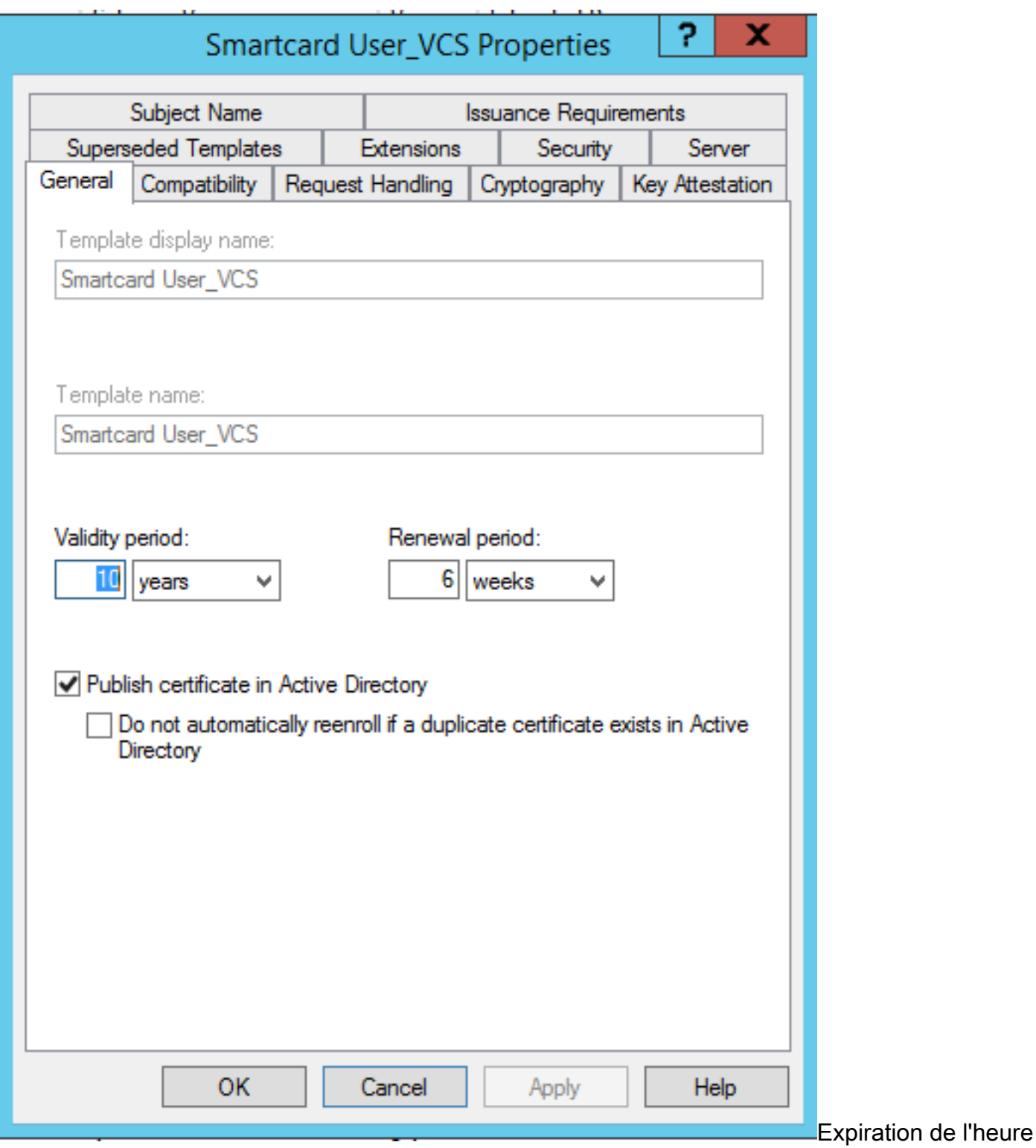

de début générale de la carte à puce

- 6. Dans l'onglet Gestion des demandes :
- a. Définissez la fonction sur Signature et connexion par carte à puce.
- b. Cliquez sur Demander à l'utilisateur lors de l'inscription. Cliquez sur Apply.

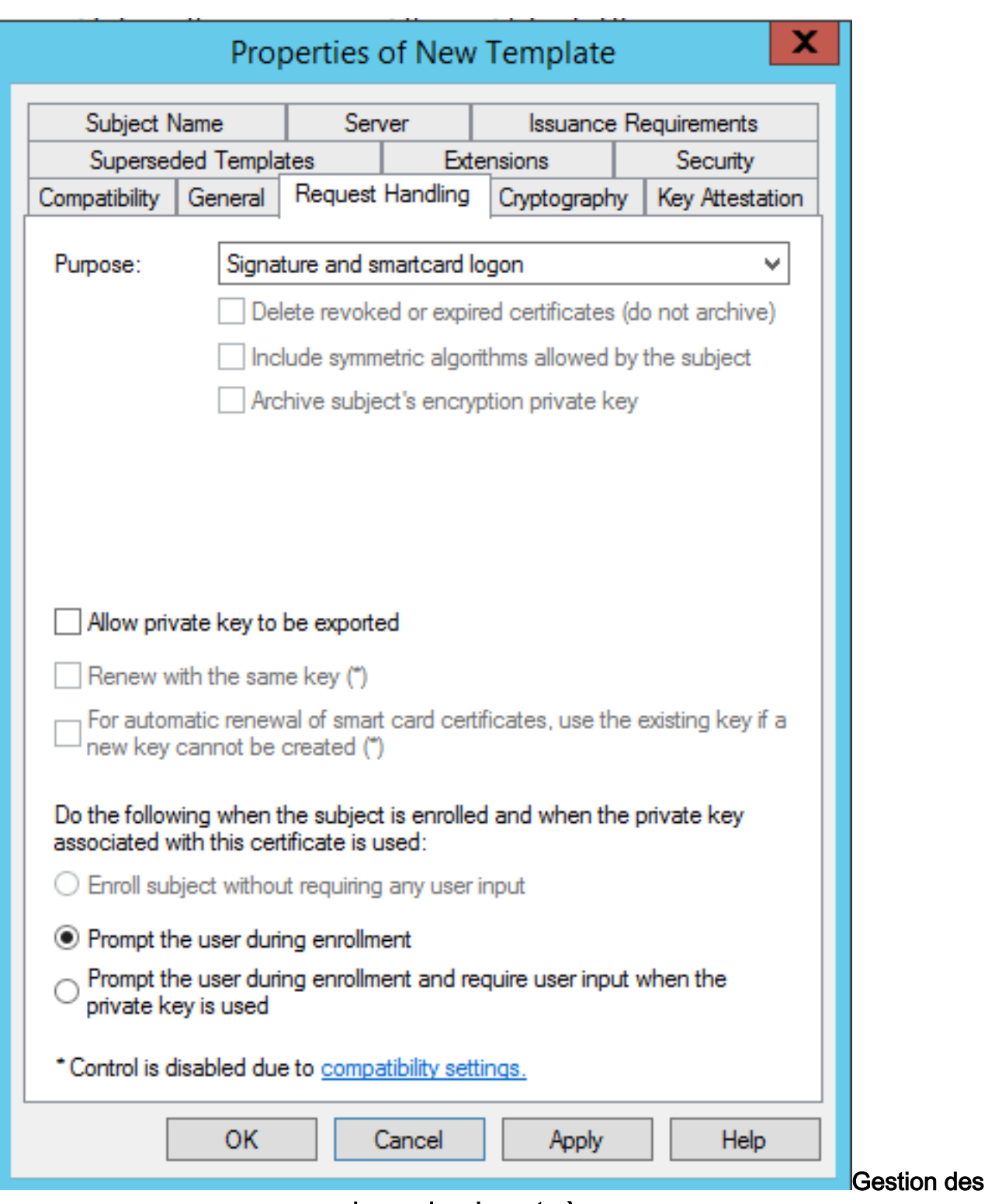

demandes de carte à puce

7. Dans l'onglet Cryptographie, définissez la taille de clé minimale sur 2048.

 a. Cliquez sur Demandes doivent utiliser l'un des fournisseurs suivants, puis sélectionnez Fournisseur de chiffrement de carte à puce Microsoft Base.

b. Cliquez sur Apply.

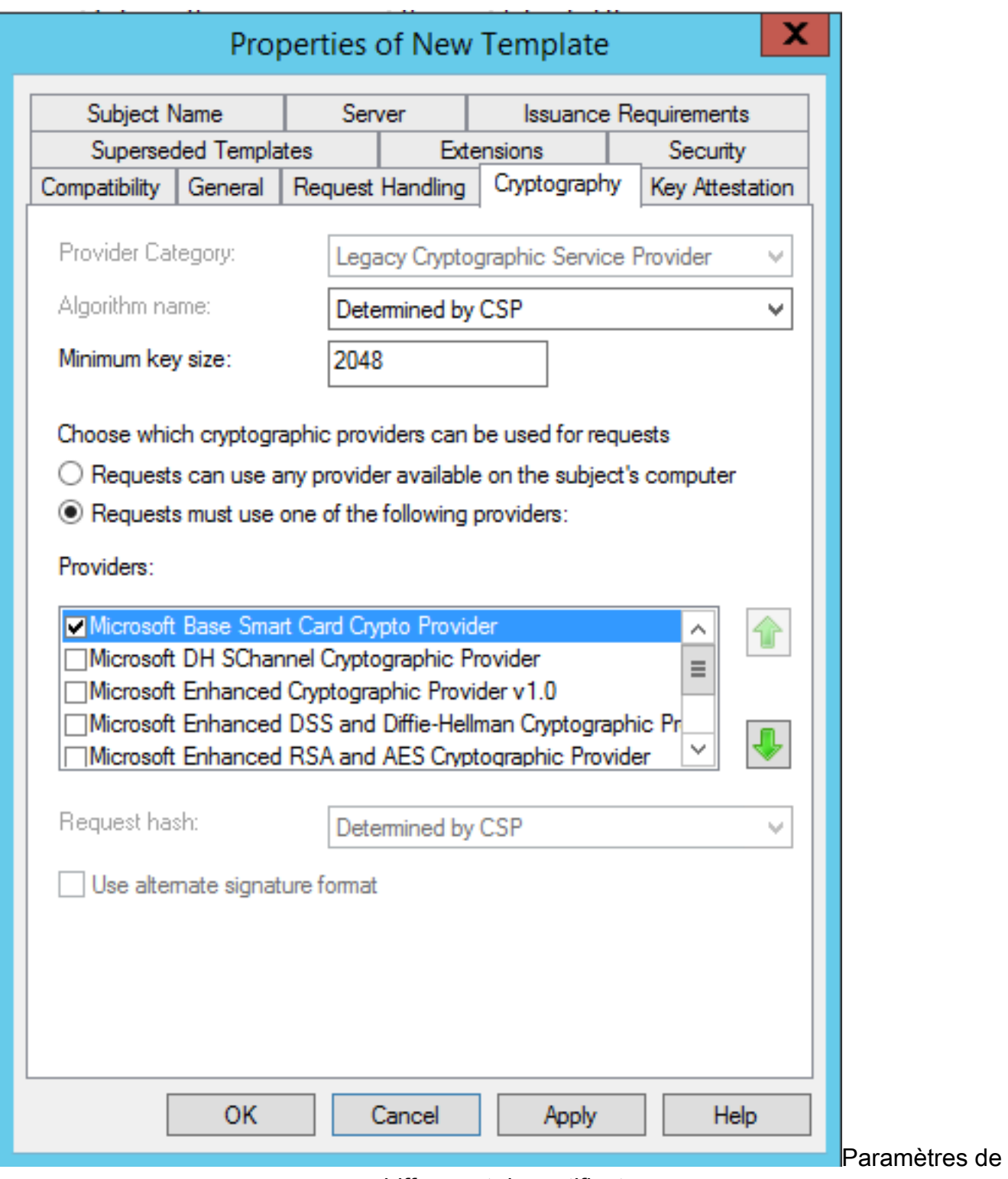

chiffrement du certificat

8. Dans l'onglet Sécurité, ajoutez le groupe de sécurité auquel vous souhaitez donner accès à l'option Inscription. Par exemple, si vous voulez donner accès à tous les utilisateurs, sélectionnez le groupe Utilisateurs authentifiés, puis sélectionnez Autorisations d'inscription pour eux.

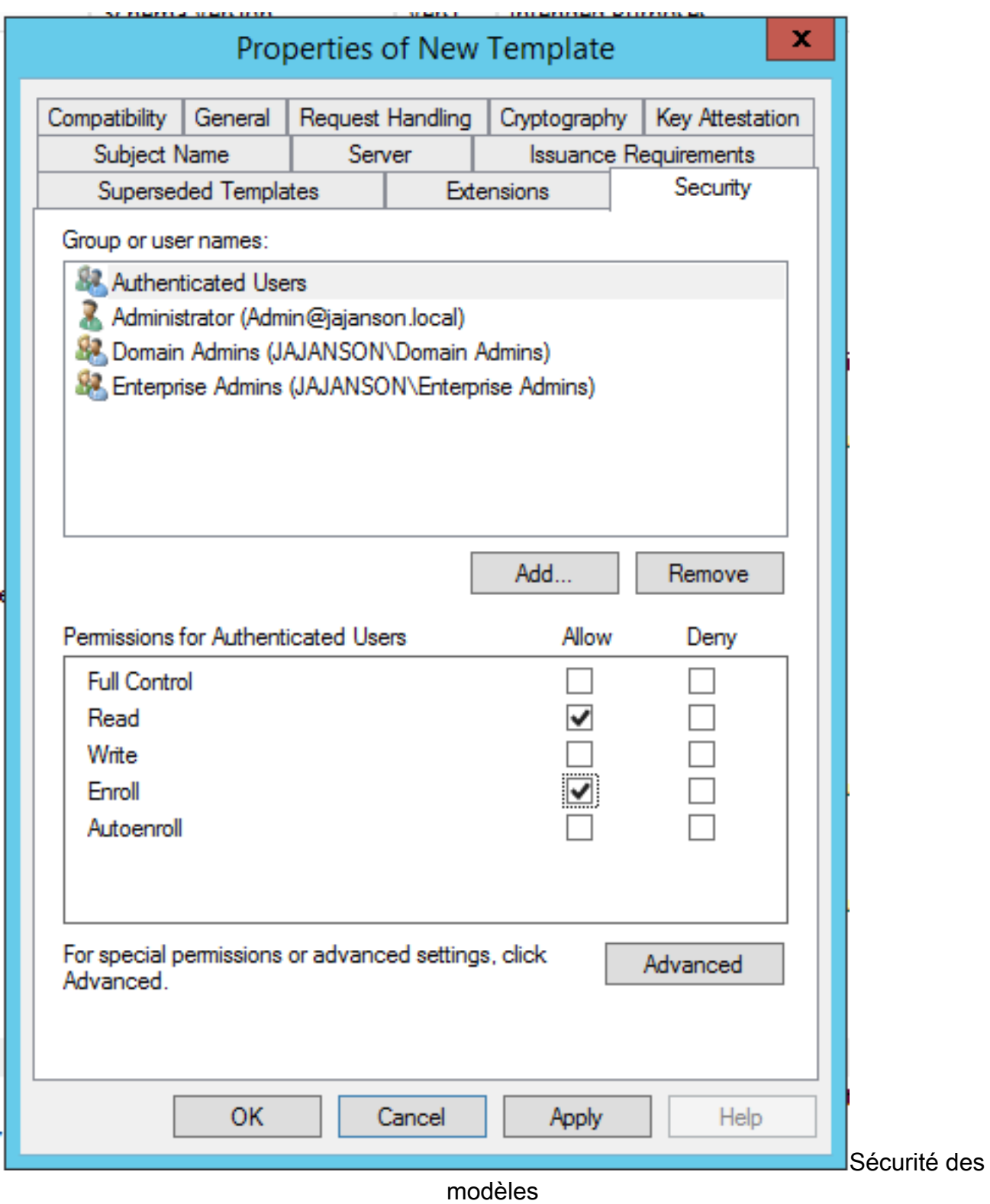

9. Cliquez sur OK afin de finaliser vos modifications et de créer le nouveau modèle. Votre nouveau modèle doit maintenant apparaître dans la liste des modèles de certificat.

| $ \vert$ D $\vert$ X<br>區<br>Console1 - [Console Root\Certificate Templates (2012DC-AD.jajanson.local)] |                                         |                       |       |                                                                    |               |                                               |  |  |  |  |
|----------------------------------------------------------------------------------------------------|-----------------------------------------|-----------------------|-------|--------------------------------------------------------------------|---------------|-----------------------------------------------|--|--|--|--|
| <b>Con</b> File<br>Action View Favorites Window Help                                                    |                                         |                       |       |                                                                    |               | $ \sigma$ $\times$                            |  |  |  |  |
| $\blacksquare$ $\times$ $\blacksquare$ $\blacksquare$                                                   |                                         |                       |       |                                                                    |               |                                               |  |  |  |  |
| Console Root                                                                                            | <b>Template Display Name</b>            | <b>Schema Version</b> | Versi | <b>Intended Purposes</b>                                           | $\sim$        | <b>Actions</b>                                |  |  |  |  |
| Certification Authority (Local)                                                                         | Code Signing                            |                       | 3.1   |                                                                    |               | Certificate Templates (2012DC-AD.jaj ▲        |  |  |  |  |
| Certificate Templates (2012DC-AD.jajanson.loc 3 Computer                                                |                                         |                       | 5.1   |                                                                    |               |                                               |  |  |  |  |
|                                                                                                    | Cross Certification Authority           |                       | 105.0 |                                                                    |               | <b>More Actions</b>                           |  |  |  |  |
|                                                                                                    | Directory Email Replication             |                       | 115.0 | <b>Directory Service Email Replication</b>                         |               | <b>Smartcard User_VCS</b><br>$\blacktriangle$ |  |  |  |  |
|                                                                                                    | Domain Controller                       |                       | 4.1   |                                                                    |               | <b>More Actions</b>                           |  |  |  |  |
|                                                                                                    | Domain Controller Authentication        |                       | 110.0 | Client Authentication, Server Authentication, Smart Card Logon     |               |                                               |  |  |  |  |
|                                                                                                    | EFS Recovery Agent                      |                       | 6.1   |                                                                    |               |                                               |  |  |  |  |
|                                                                                                    | Enrollment Agent                        |                       | 4.1   |                                                                    |               |                                               |  |  |  |  |
|                                                                                                    | Enrollment Agent (Computer)             |                       | 5.1   |                                                                    |               |                                               |  |  |  |  |
|                                                                                                    | Exchange Enrollment Agent (Offline requ |                       | 4.1   |                                                                    |               |                                               |  |  |  |  |
|                                                                                                    | Exchange Signature Only                 |                       | 6.1   |                                                                    |               |                                               |  |  |  |  |
|                                                                                                    | Exchange User                           |                       | 7.1   |                                                                    |               |                                               |  |  |  |  |
|                                                                                                    | 回 IPSec                                 |                       | 8.1   |                                                                    |               |                                               |  |  |  |  |
|                                                                                                    | PSec (Offline request)                  |                       | 7.1   |                                                                    |               |                                               |  |  |  |  |
|                                                                                                    | Kerberos Authentication                 |                       | 110.0 | Client Authentication, Server Authentication, Smart Card Logon, KD |               |                                               |  |  |  |  |
|                                                                                                    | Key Recovery Agent                      |                       | 105.0 | Key Recovery Agent                                                 |               |                                               |  |  |  |  |
|                                                                                                    | OCSP Response Signing                   |                       | 101.0 | <b>OCSP Signing</b>                                                |               |                                               |  |  |  |  |
|                                                                                                    | RAS and IAS Server                      |                       | 101.0 | Client Authentication, Server Authentication                       |               |                                               |  |  |  |  |
|                                                                                                    | Root Certification Authority            |                       | 5.1   |                                                                    |               |                                               |  |  |  |  |
|                                                                                                    | Router (Offline request)                |                       | 4.1   |                                                                    |               |                                               |  |  |  |  |
|                                                                                                    | Smartcard Logon                         |                       | 6.1   |                                                                    |               |                                               |  |  |  |  |
|                                                                                                    | Smartcard User                          |                       | 11.1  |                                                                    |               |                                               |  |  |  |  |
|                                                                                                    | Smartcard User_VCS                      | 4                     | 101.6 | Secure Email, Client Authentication, Smart Card Logon              |               |                                               |  |  |  |  |
|                                                                                                    | Subordinate Certification Authority     |                       | 5.1   |                                                                    |               |                                               |  |  |  |  |
|                                                                                                    | Trust List Signing                      |                       | 3.1   |                                                                    |               |                                               |  |  |  |  |
|                                                                                                    | <b>图 User</b>                           |                       | 3.1   |                                                                    |               |                                               |  |  |  |  |
|                                                                                                    | User Signature Only                     |                       | 4.1   |                                                                    |               |                                               |  |  |  |  |
|                                                                                                    | VCS_Login_SMART                         |                       | 100.8 | Smart Card Logon, Client Authentication                            |               |                                               |  |  |  |  |
|                                                                                                    | Web Server                              |                       | 4.1   |                                                                    |               |                                               |  |  |  |  |
|                                                                                                    | Webclientandserver                      |                       | 100.4 | Client Authentication, Server Authentication                       |               |                                               |  |  |  |  |
|                                                                                                    | Workstation Authentication              |                       | 101.0 | <b>Client Authentication</b>                                       |               |                                               |  |  |  |  |
| $\mathbf{m}$<br>$\rightarrow$<br>$\left\langle \cdot \right\rangle$                                     | $\vert$ < $\vert$                       | ш                     |       |                                                                    | $\rightarrow$ |                                               |  |  |  |  |
| 36 certificate templates                                                                                |                                         |                       |       |                                                                    |               |                                               |  |  |  |  |
|                                                                                                    |                                         |                       |       |                                                                    |               |                                               |  |  |  |  |

Modèle vu dans le contrôle de domaine

10. Dans le volet gauche du MMC, développez Autorité de certification (locale), puis développez votre Autorité de certification dans la liste Autorité de certification.

Cliquez avec le bouton droit sur Modèles de certificats, cliquez sur Nouveau, puis sur Modèle de certificat pour émettre. Choisissez ensuite le nouveau modèle de carte à puce.

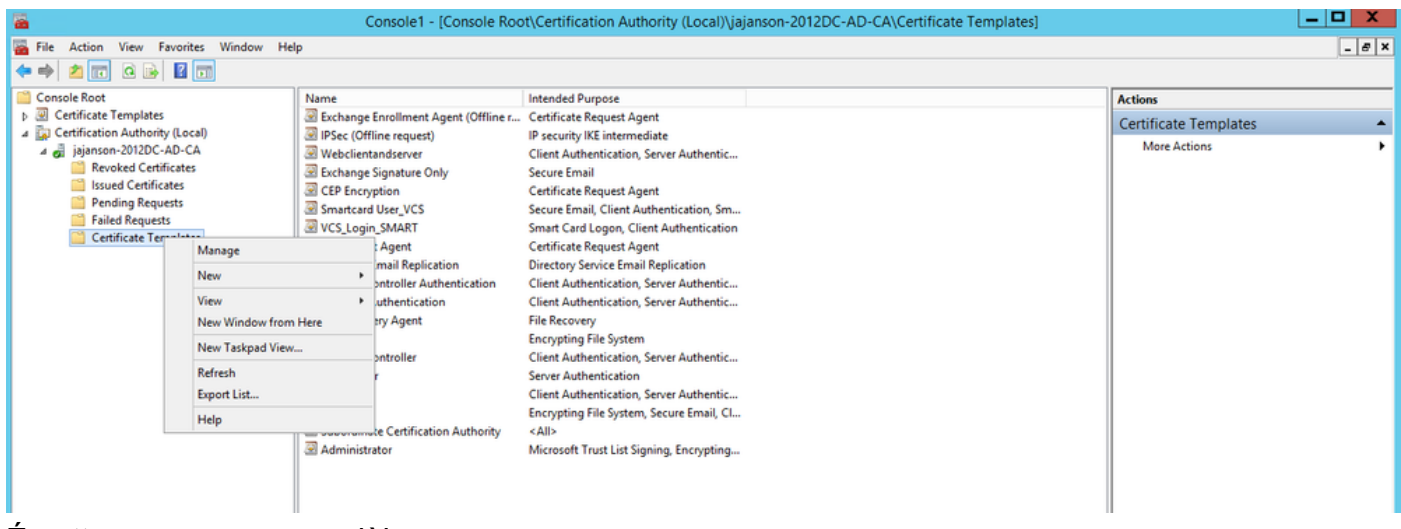

Émettre un nouveau modèle

11. Une fois le modèle répliqué, dans MMC, cliquez avec le bouton droit de la souris ou sélectionnez la liste Autorité de certification, cliquez sur Toutes les tâches, puis cliquez sur Arrêter le service. Ensuite, cliquez à nouveau avec le bouton droit sur le nom de l'Autorité de certification, cliquez sur Toutes les tâches, puis sur Démarrer le service.

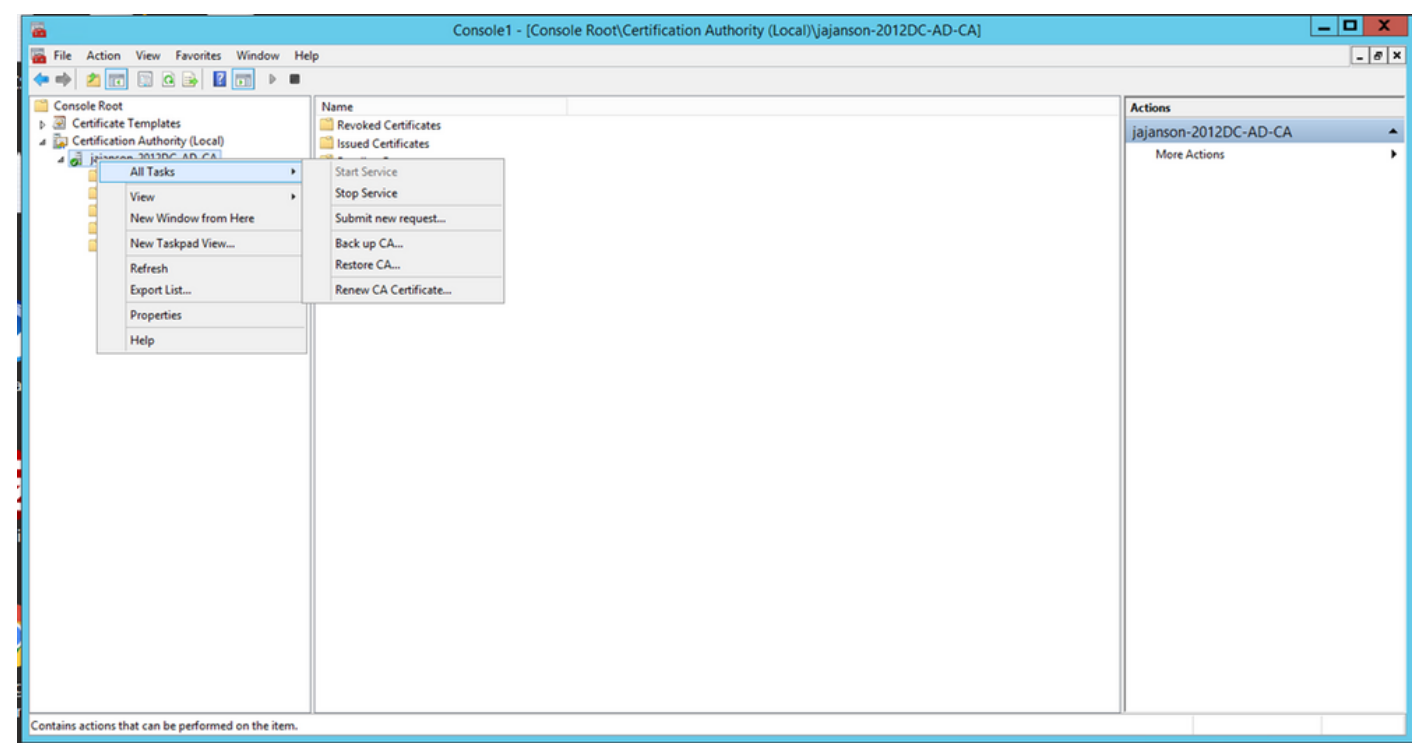

Arrêter puis démarrer les services de certificats

#### S'inscrire au certificat d'agent d'inscription

Il est recommandé d'effectuer cette opération sur un ordinateur client (bureau des administrateurs informatiques).

1. Lancer MMC choisissez Certificates, cliquez sur Ajouter puis certificats pour Mon compte d'utilisateur.

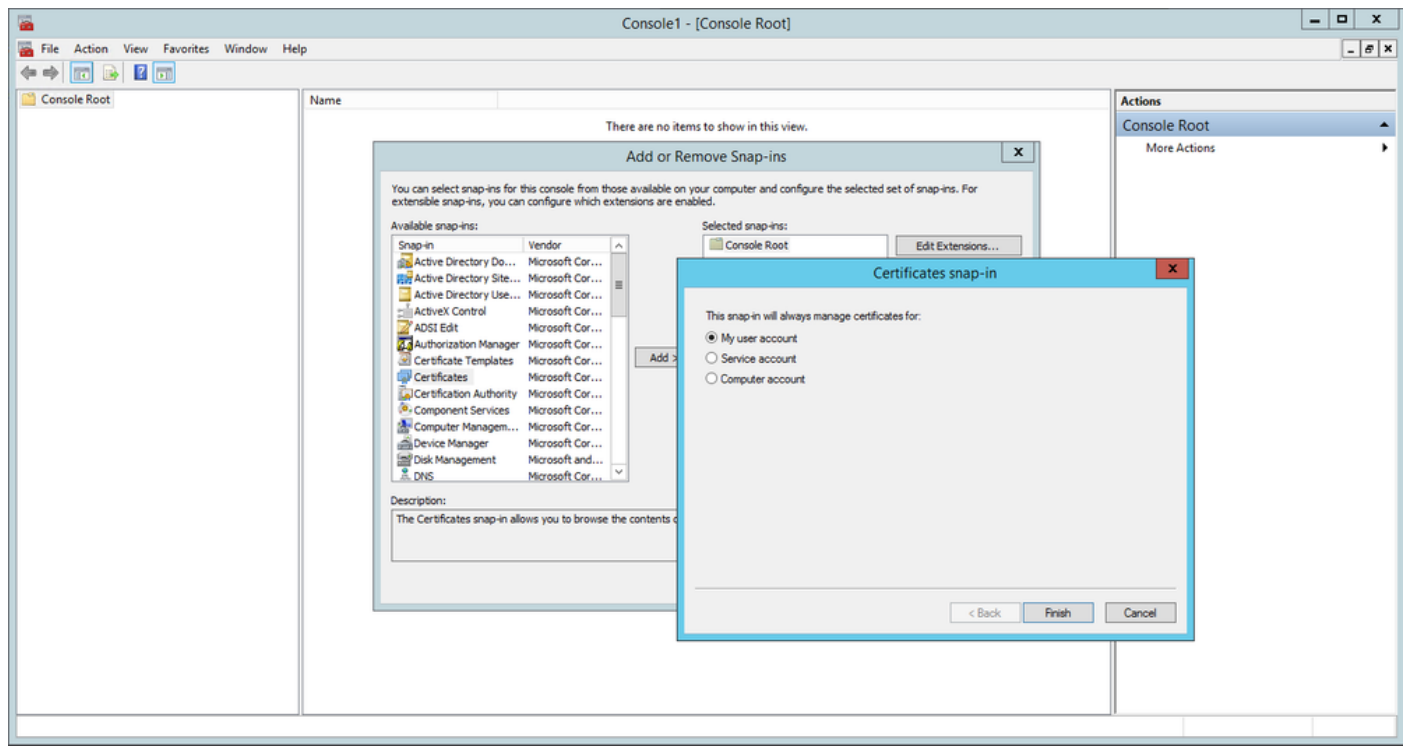

Ajouter des certificats

2. Cliquez avec le bouton droit de la souris ou sélectionnez le noeud personnel, sélectionnez Toutes les tâches, puis sélectionnez Demander un nouveau certificat.

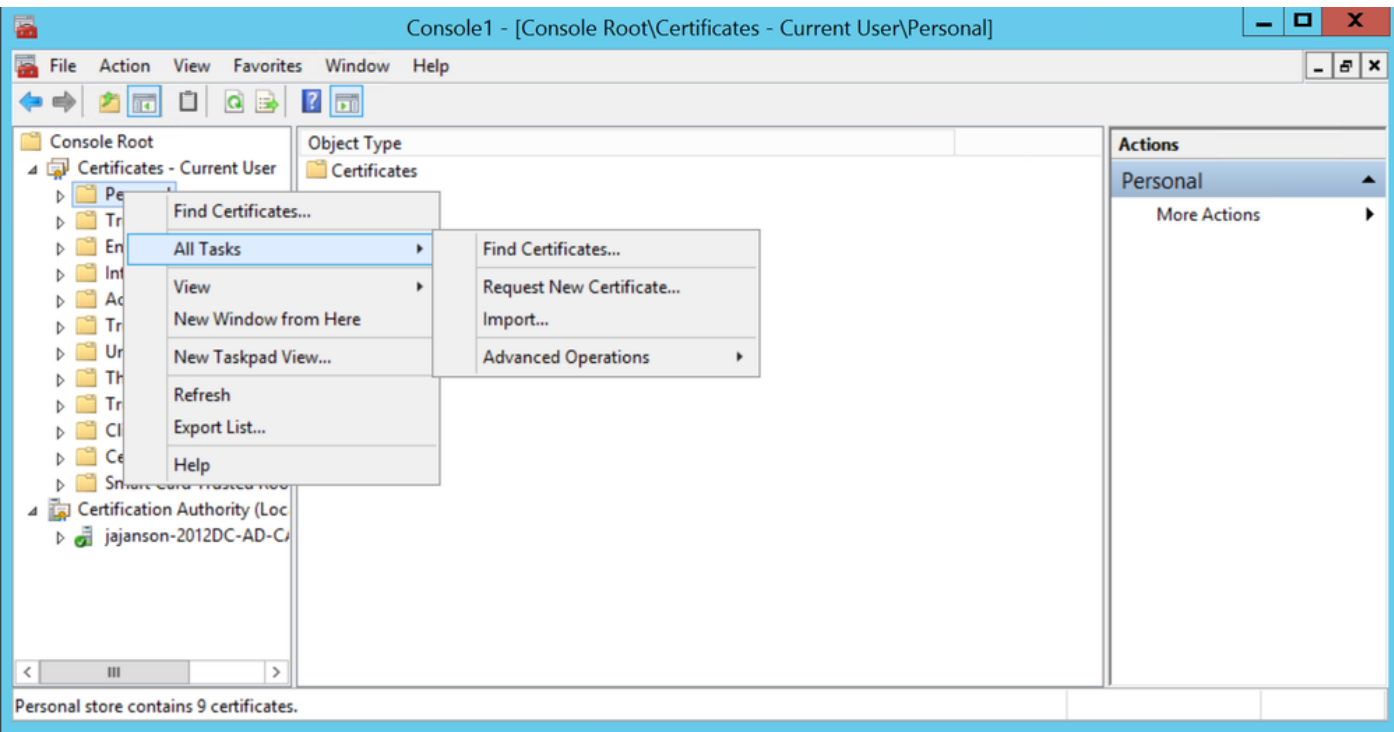

Demander de nouveaux certificats

3. Cliquez sur Suivant dans l'Assistant, puis sélectionnez Stratégie d'inscription Active Directory. Cliquez ensuite de nouveau sur Suivant.

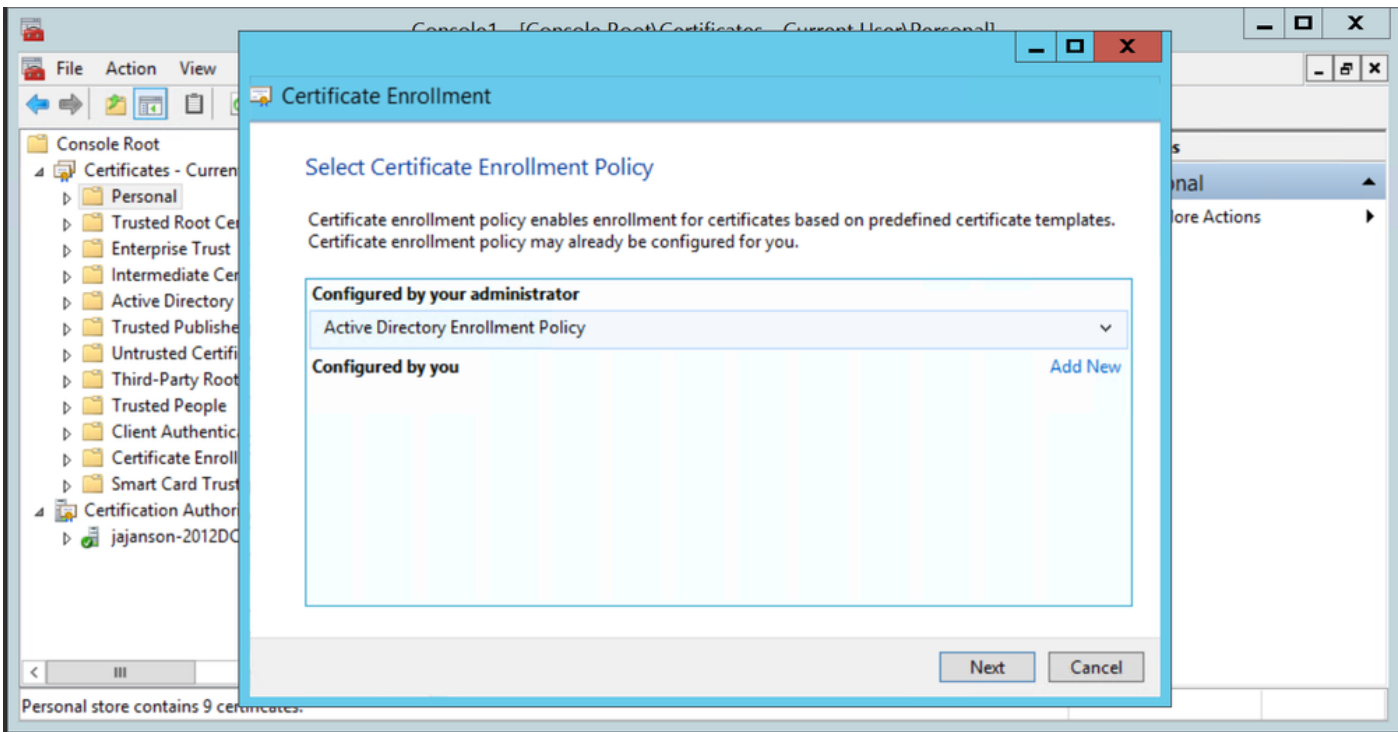

Inscription à Active Directory

4. Sélectionnez le certificat d'agent d'inscription, dans ce cas, Smartcard User\_VCS puis cliquez sur S'inscrire.

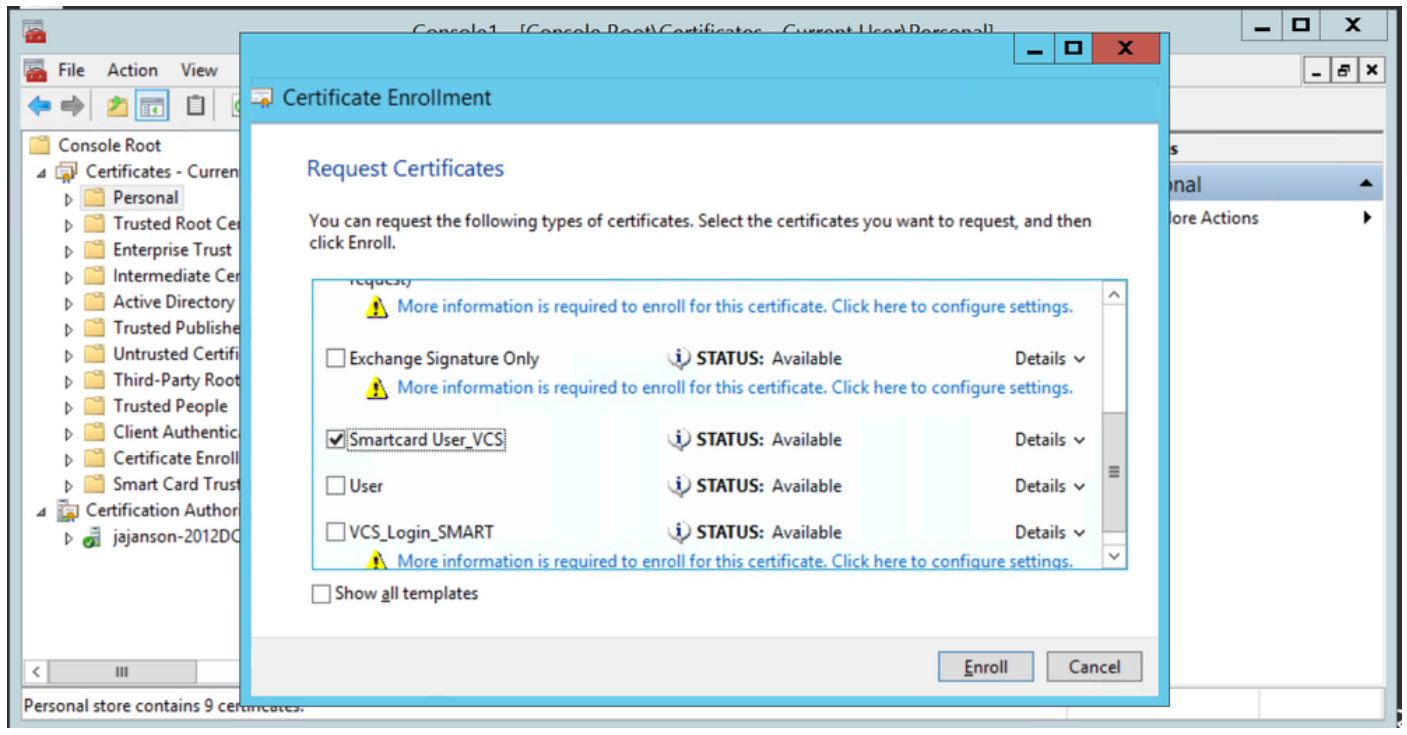

Agent de certificat d'inscription

Votre bureau Administrateurs IT est maintenant configuré en tant que poste d'inscription, ce qui vous permet d'inscrire de nouvelles cartes à puce au nom d'autres utilisateurs.

#### S'inscrire au nom de...

Pour que vous puissiez maintenant fournir aux employés des cartes à puce pour l'authentification, vous devez les inscrire et générer le certificat qui est ensuite importé sur la carte à puce.

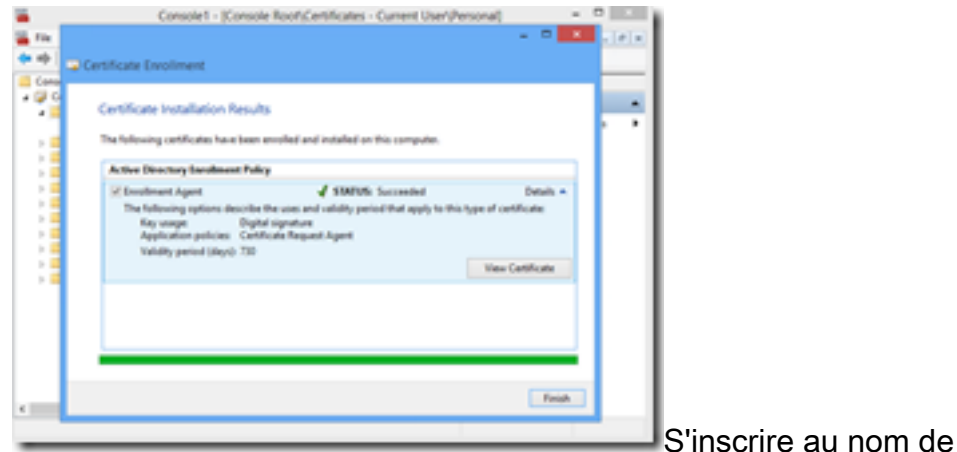

1. Lancez MMC et importez le module Certificates et gérez les certificats de mon compte d'utilisateur.

2. Cliquez avec le bouton droit de la souris ou sélectionnez Personnel > Certificats et sélectionnez Toutes les tâches > Opérations avancées et cliquez sur S'inscrire au nom de...

3. Dans l'Assistant, sélectionnez la stratégie d'inscription Active Directory, puis cliquez sur Suivant.

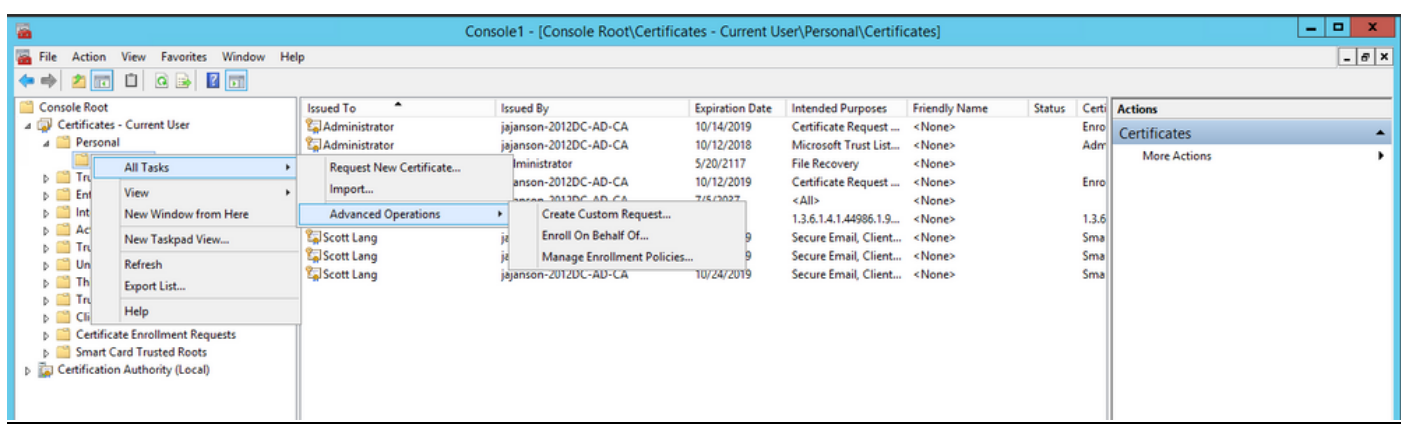

#### S'inscrire au nom avancé

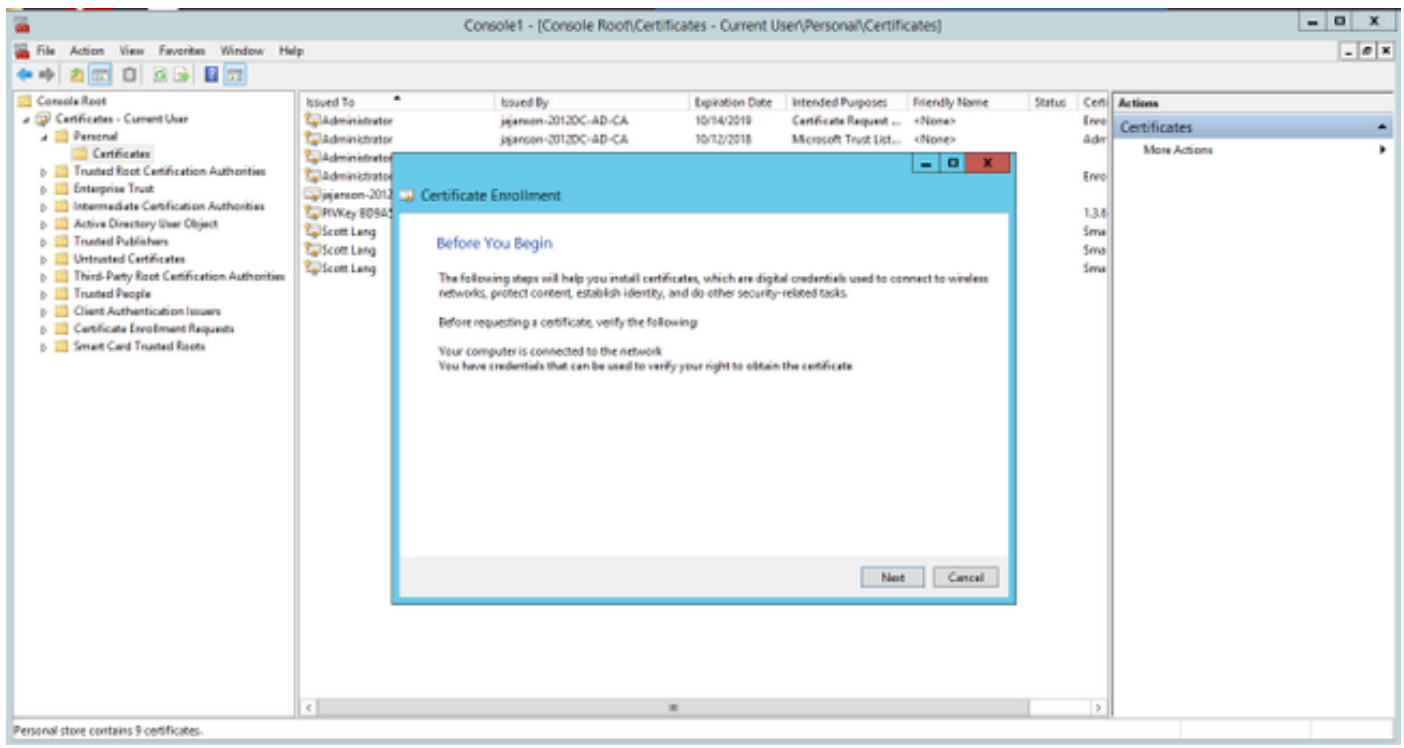

4. Sélectionnez Stratégie d'inscription de certificat, puis cliquez sur Suivant.

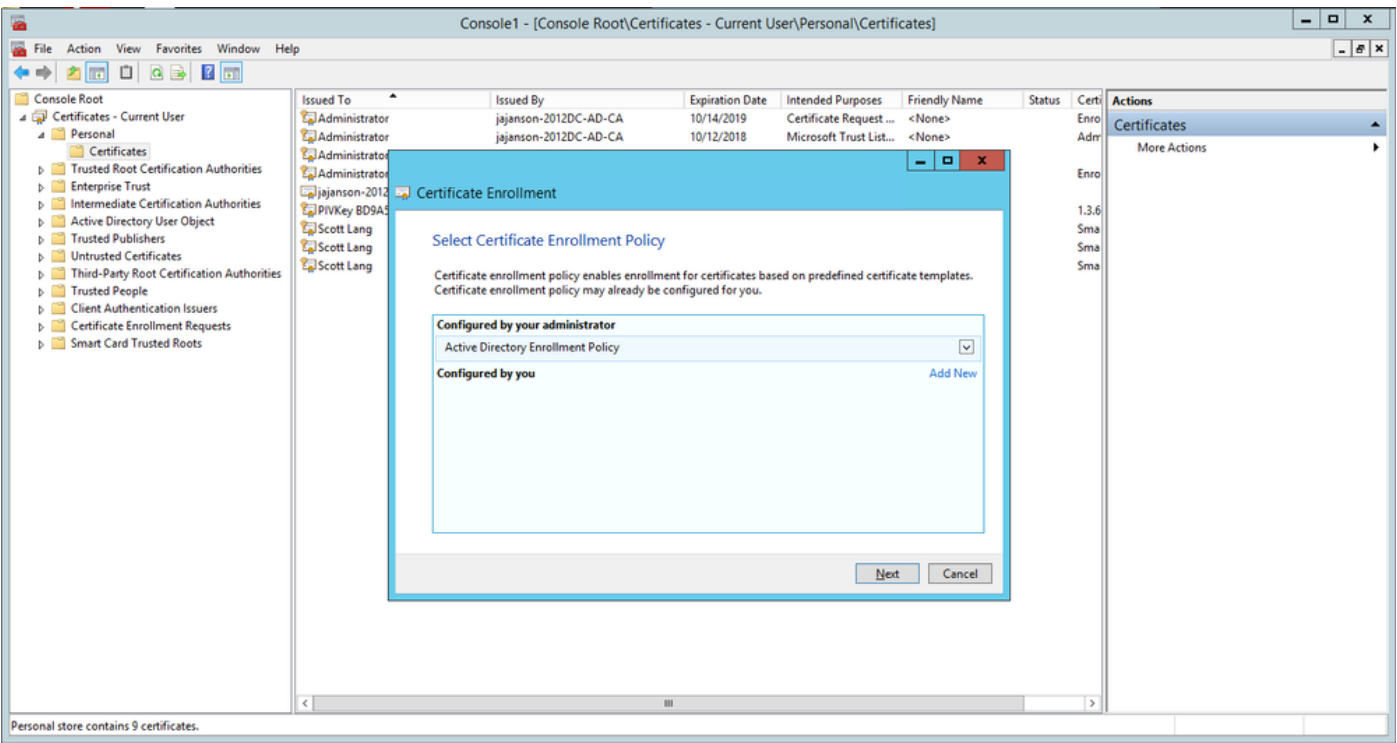

Stratégie d'inscription

5. Vous êtes maintenant invité à sélectionner le certificat de signature. Il s'agit du certificat d'inscription que vous avez demandé précédemment.

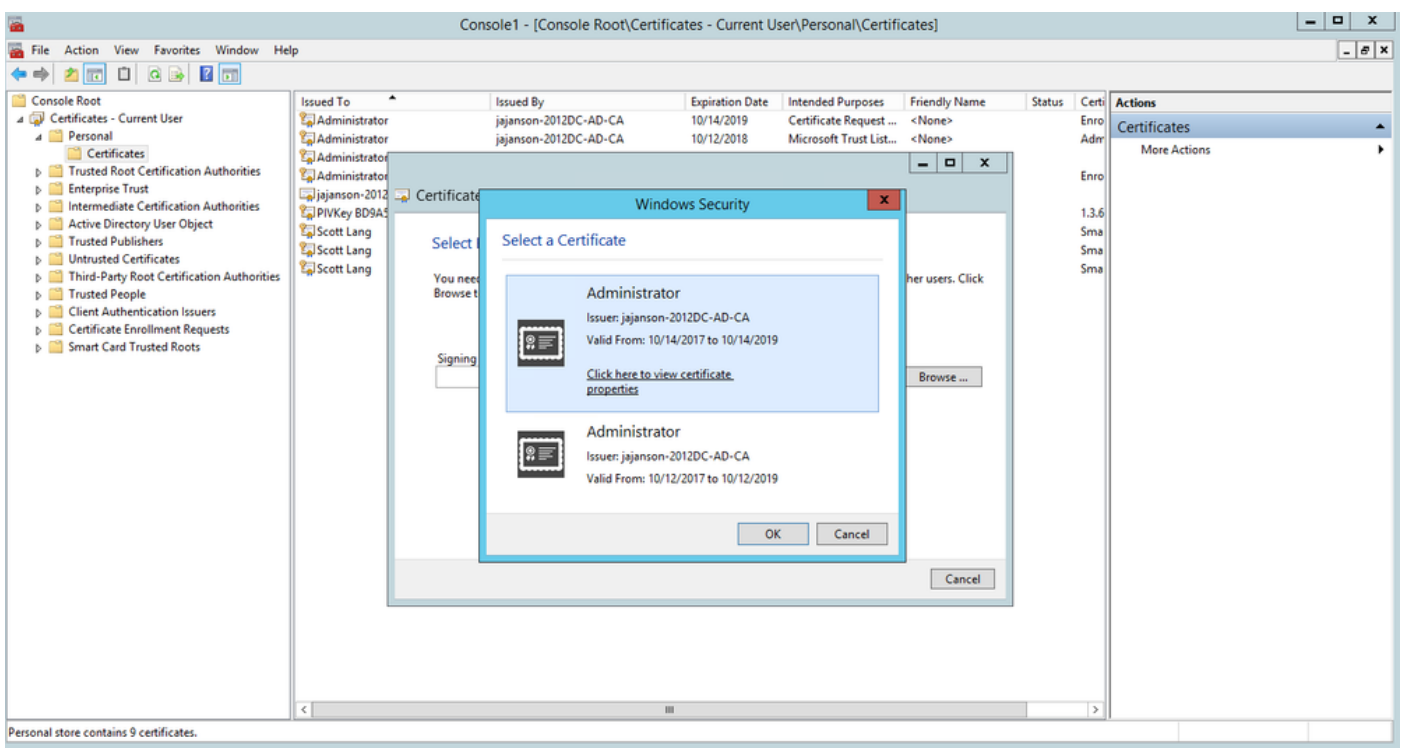

Sélectionner un certificat de signature

6. Dans l'écran suivant, vous devez accéder au certificat que vous souhaitez demander et dans ce cas, c'est Smartcard User\_VCS qui est le modèle que vous avez créé précédemment.

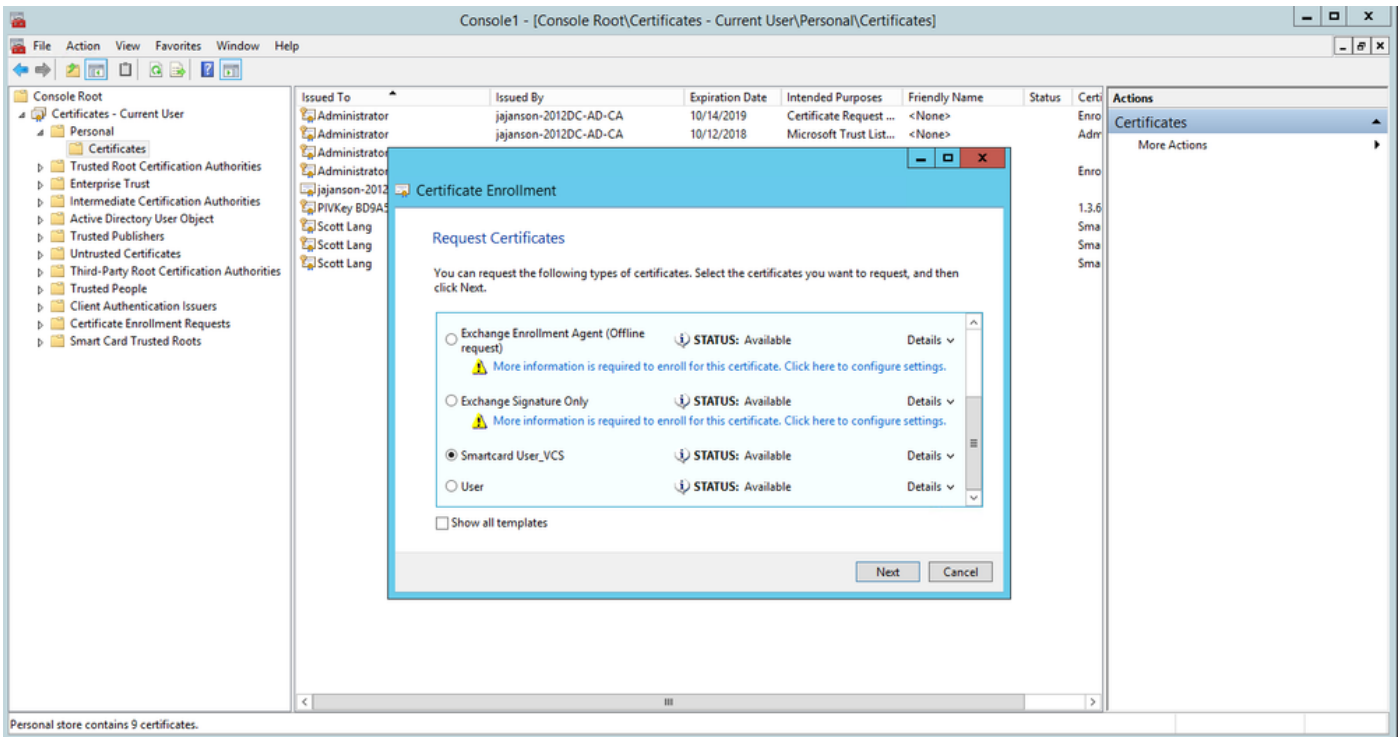

Choisir la carte à puce VCS

7. Ensuite, vous devez sélectionner l'utilisateur auquel vous souhaitez vous inscrire pour le compte de. Cliquez sur Parcourir et saisissez le nom d'utilisateur de l'employé que vous souhaitez inscrire. Dans ce cas, Scott Lang 'antman@jajanson.local account' est utilisé.

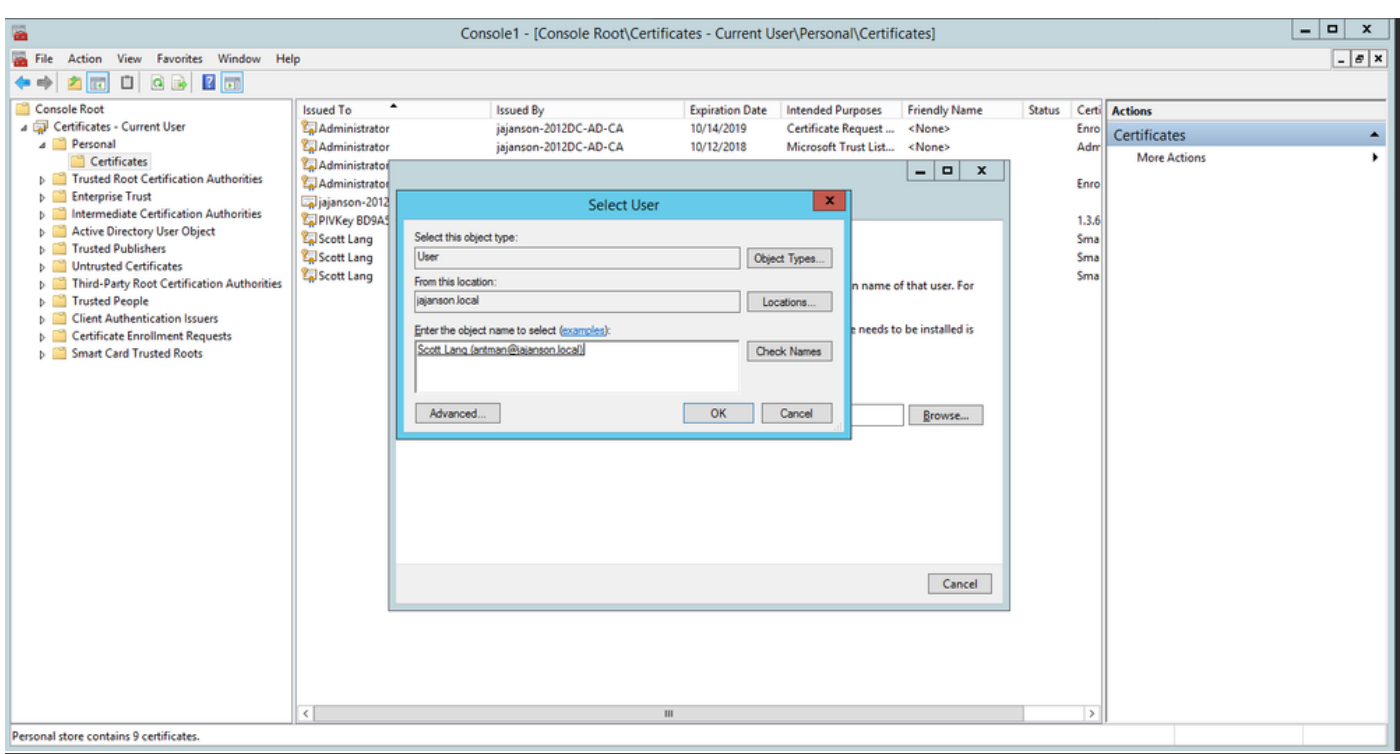

Choisir l'utilisateur

8. Dans l'écran suivant, poursuivez l'inscription en cliquant sur Inscription. Maintenant, insérez une carte à puce dans votre lecteur.

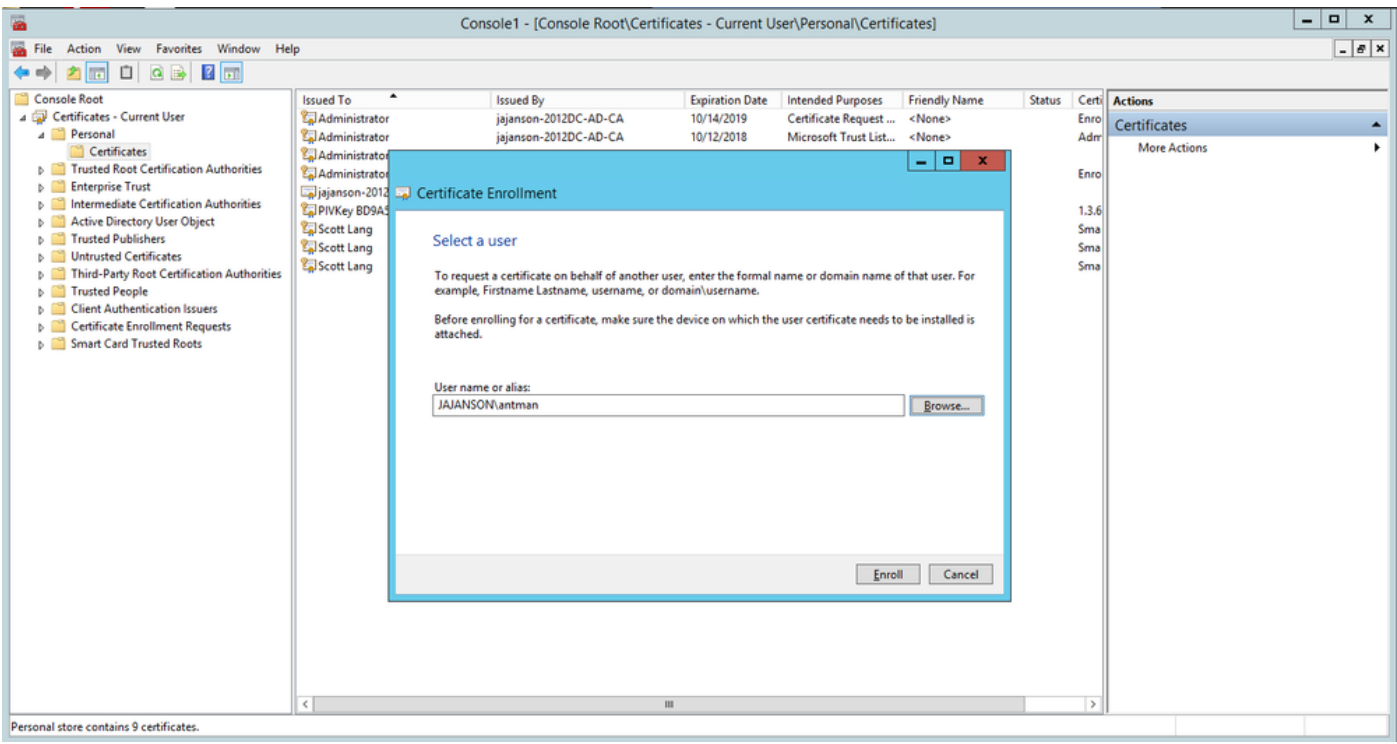

#### Inscrire

9. Une fois que vous avez inséré votre carte à puce, elle est détectée comme suit :

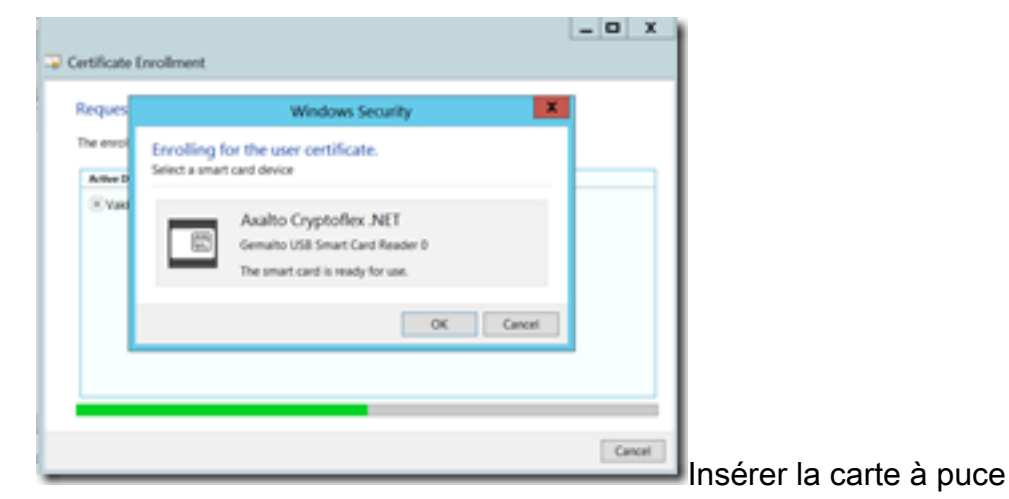

10. Il vous est ensuite demandé de saisir un code PIN de carte à puce (code PIN par défaut : 0000).

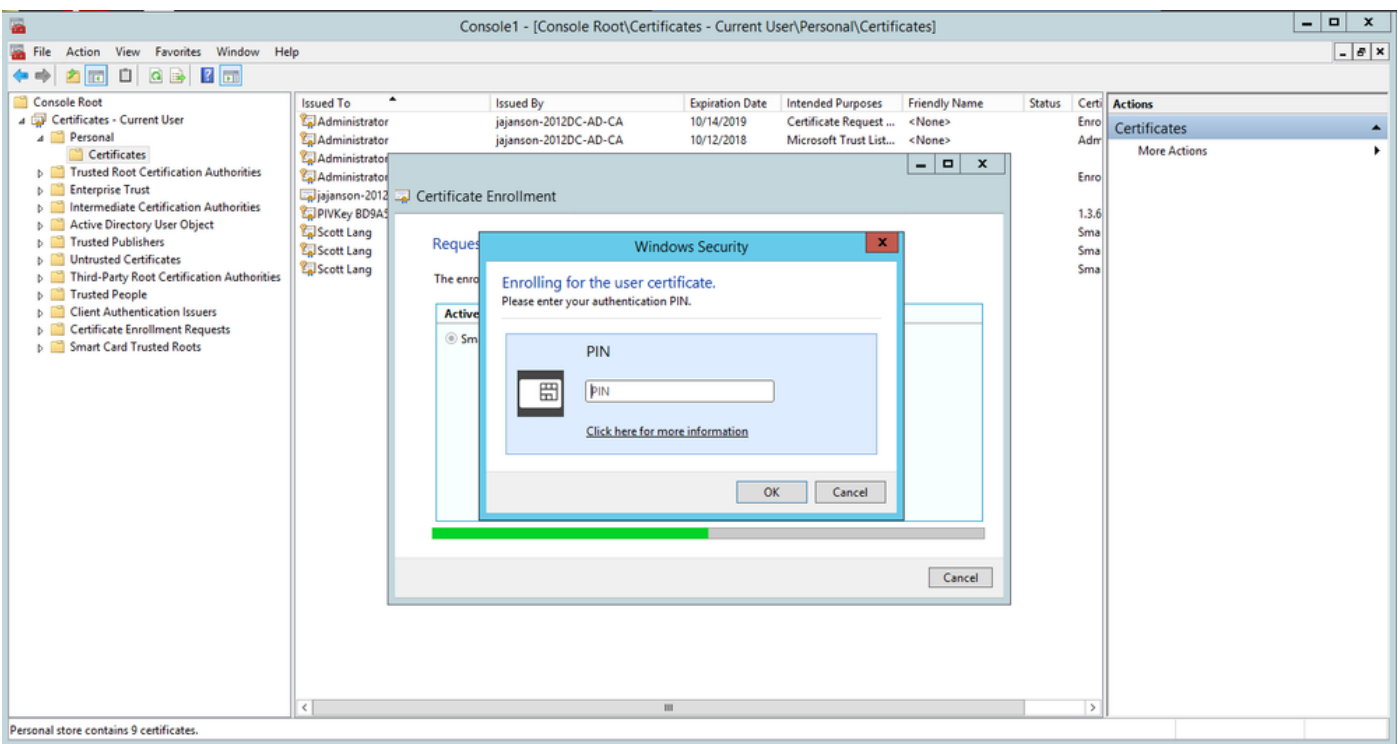

Entrez la broche

11. Enfin, une fois que vous avez vu l'écran Inscription réussie, vous pouvez utiliser cette carte à puce pour vous connecter à un serveur joint au domaine, comme le serveur VCS avec seulement la carte et une broche connue. Cependant, il n'est pas fait oui, vous devez toujours préparer le VCS pour rediriger les demandes d'authentification vers la carte à puce et utiliser la carte d'accès commune pour libérer le certificat de carte à puce stocké sur la carte à puce pour l'authentification.

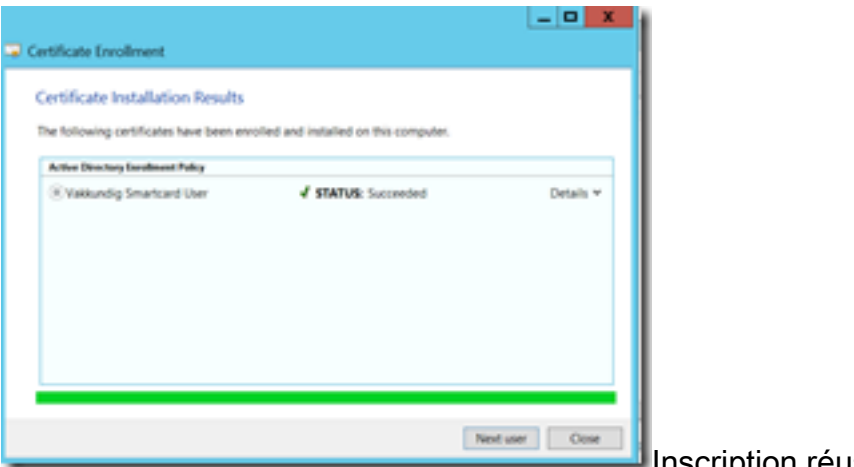

**Inscription réussie** 

### Configuration de VCS pour la carte d'accès commune

Téléchargez l'autorité de certification racine dans la liste des certificats de l'autorité de certification de confiance dans le VCS en accédant à Maintenance > Security > Trusted CA Certificate.

2. Téléchargez la liste de révocation de certificats signée par l'autorité de certification racine dans le VCS. Accédez à Maintenance > Security > CRL Management.

3. Testez votre certificat client par rapport à votre regex qui extrait le nom d'utilisateur du certificat à utiliser pour l'authentification contre l'utilisateur LDAP ou local. Le regex va correspondre avec l'Objet du certificat. Il peut s'agir de votre UPN, de votre e-mail, etc. Au cours de ces travaux pratiques, l'e-mail à comparer au certificat client pour le certificat client a été utilisé.

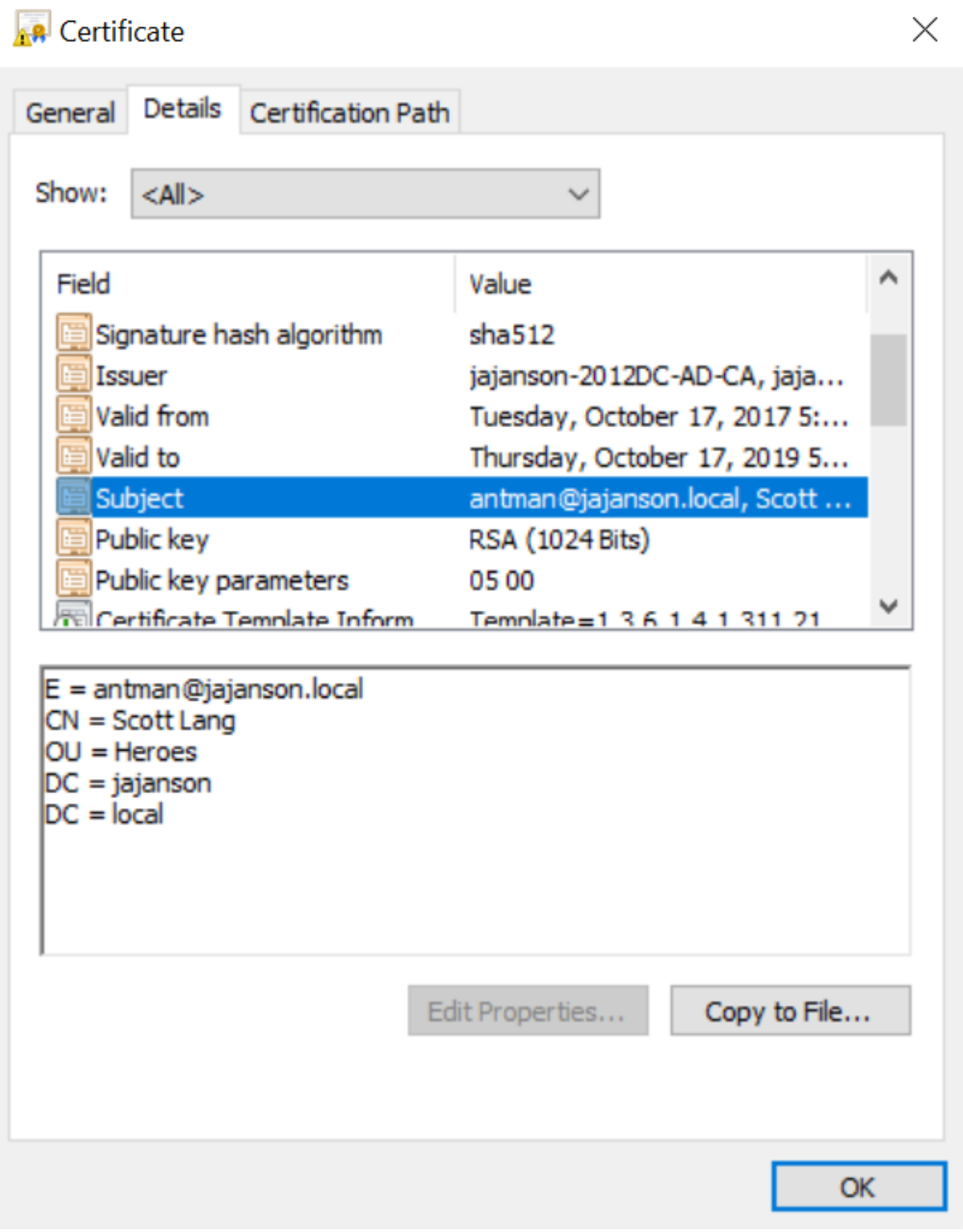

Objet du certificat client

4. Accédez à Maintenance > Security > Client Certificate Testing. Sélectionnez le certificat client à tester, dans Mon laboratoire c'était antman.pem, téléchargez-le dans la zone de test. Dans la section Modèle d'authentification basé sur les certificats sous Regex pour correspondre au certificat collez votre regex à tester. Ne modifiez pas le champ Format du nom d'utilisateur.

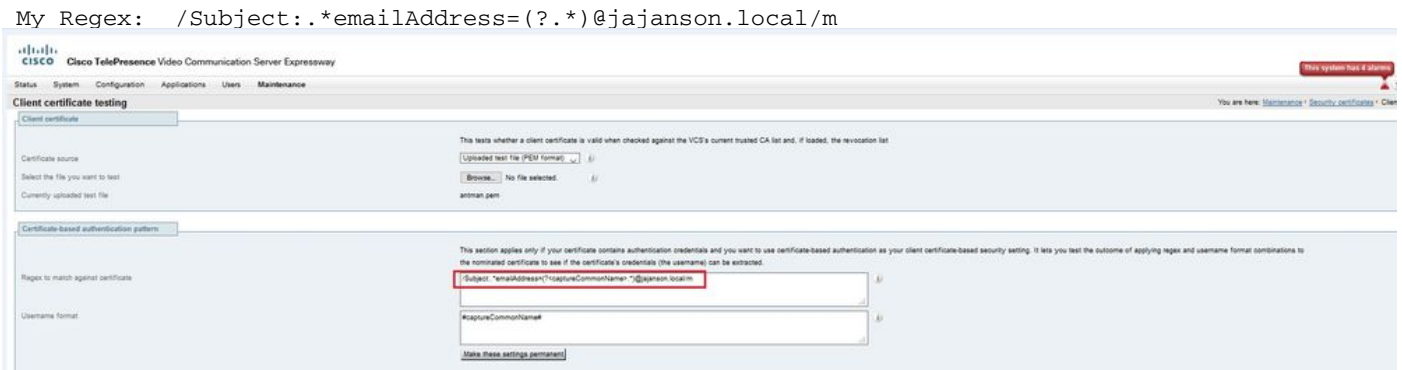

Testez votre regex dans VCS

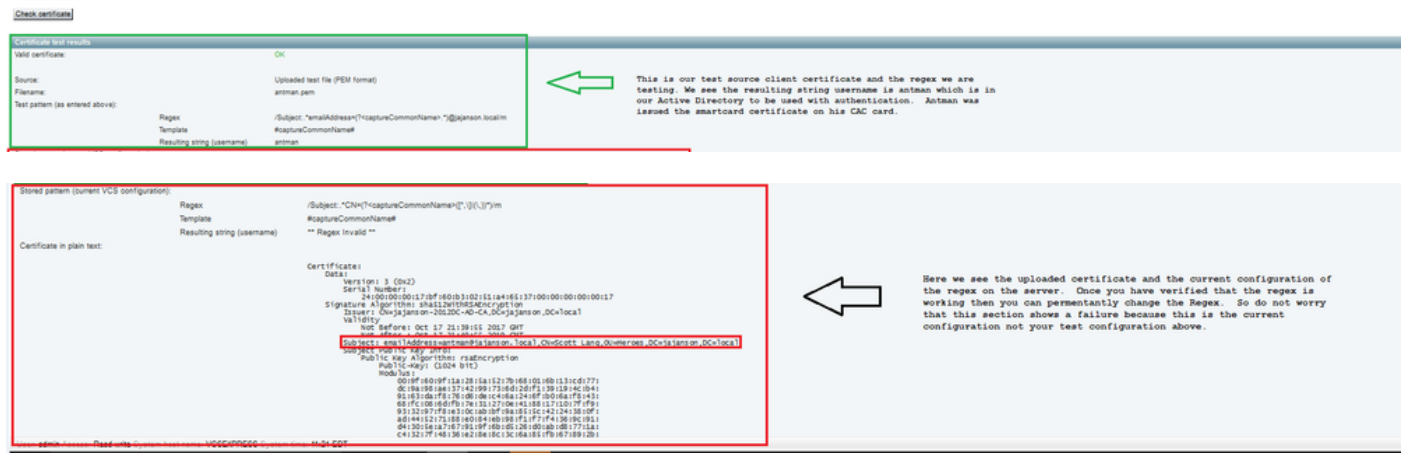

Résultats des tests

5. Si le test vous fournit les résultats souhaités, vous pouvez cliquer sur le bouton Rendez ces modifications permanentes. Cela modifie votre rég pour la configuration de l'authentification basée sur les certificats du serveur. Afin de vérifier la modification, accédez à cette configuration, Maintenace > Security > Certificate-based authentication configuration.

6. Activez l'authentification basée sur le client en naviguant vers System > Administrator puis cliquez sur ou sélectionnez une zone déroulante pour sélectionner Client certificate-based security = Client-Based Authentication. Avec ce paramètre, l'utilisateur tape le nom de domaine complet du serveur VCS dans son navigateur et il est invité à choisir son compte client et à saisir la broche attribuée à sa carte d'accès commune. Le certificat est ensuite libéré et il est renvoyé à l'interface utilisateur graphique Web du serveur VCS et tout ce qu'il doit faire est de cliquer ou sélectionner le bouton Administrateur. Puis il est admis dans le serveur. Si les options Sécurité basée sur le certificat du client = Validation basée sur le client sont sélectionnées, le processus est le même, sauf lorsque l'utilisateur clique sur le bouton Administrateur, il a demandé à nouveau le mot de passe administrateur. Habituellement, ce dernier n'est pas ce que l'organisation essaie d'accomplir avec CVC.

altalte CISCO Cisco Expressway-E

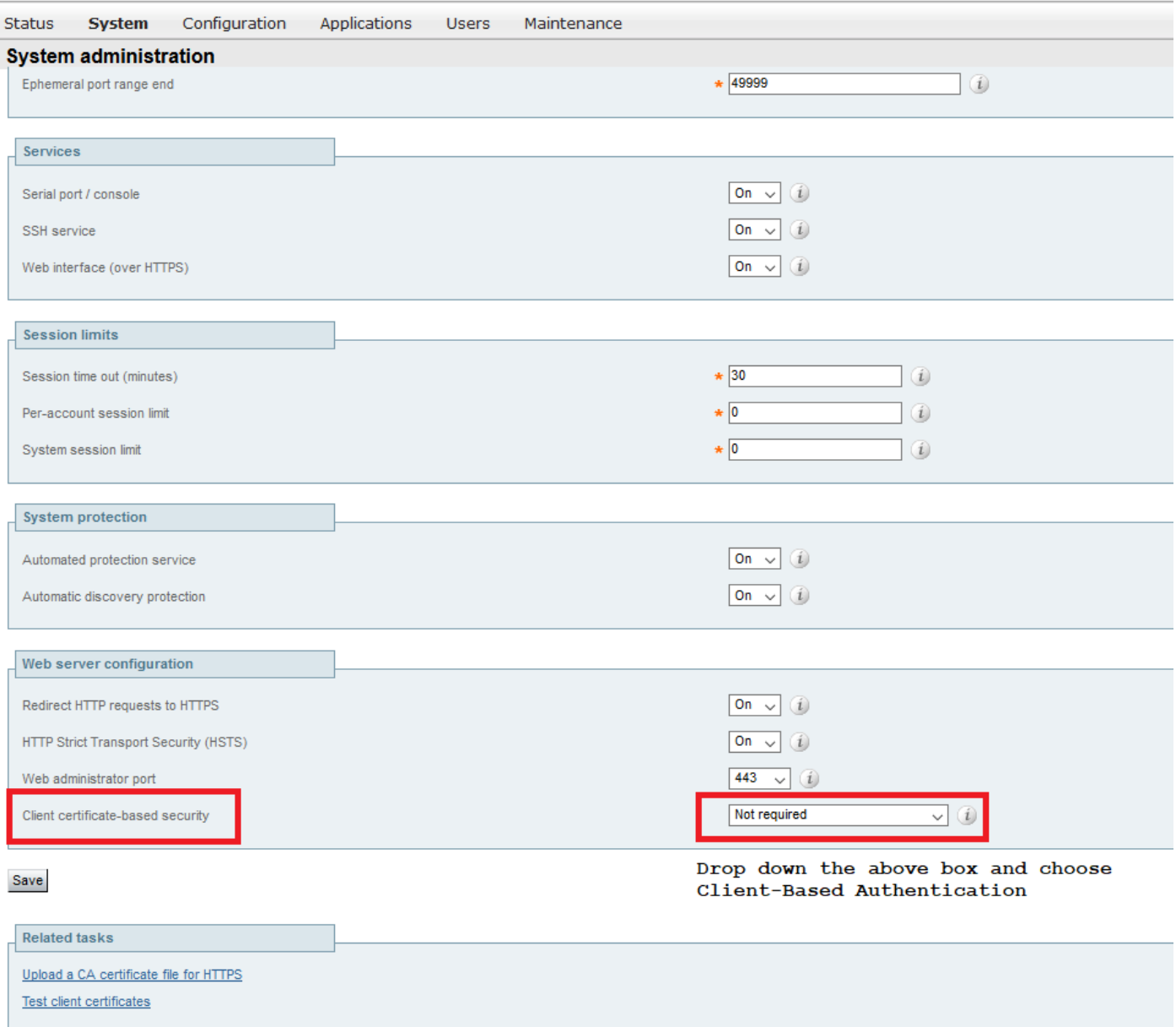

Activer l'authentification basée sur le client

Aide ! Je suis enfermé ! ! !

Si vous activez l'authentification basée sur le client et que le VCS rejette le certificat pour une raison quelconque, vous ne pourrez plus vous connecter à l'interface utilisateur graphique Web de manière traditionnelle. Mais ne vous inquiétez pas, il y a un moyen de revenir dans votre système. Le document ci-joint se trouve sur le site Web de Cisco et fournit des informations sur la façon de désactiver l'authentification basée sur le client à partir de l'accès racine.

### **Vérification**

Aucune procédure de vérification n'est disponible pour cette configuration.

# Dépannage

Il n'existe actuellement aucune information de dépannage spécifique pour cette configuration.